# NETCONNECT

# NetConnect AWS Trial Setup

V1.0

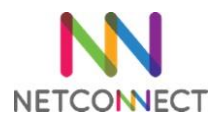

# Contents

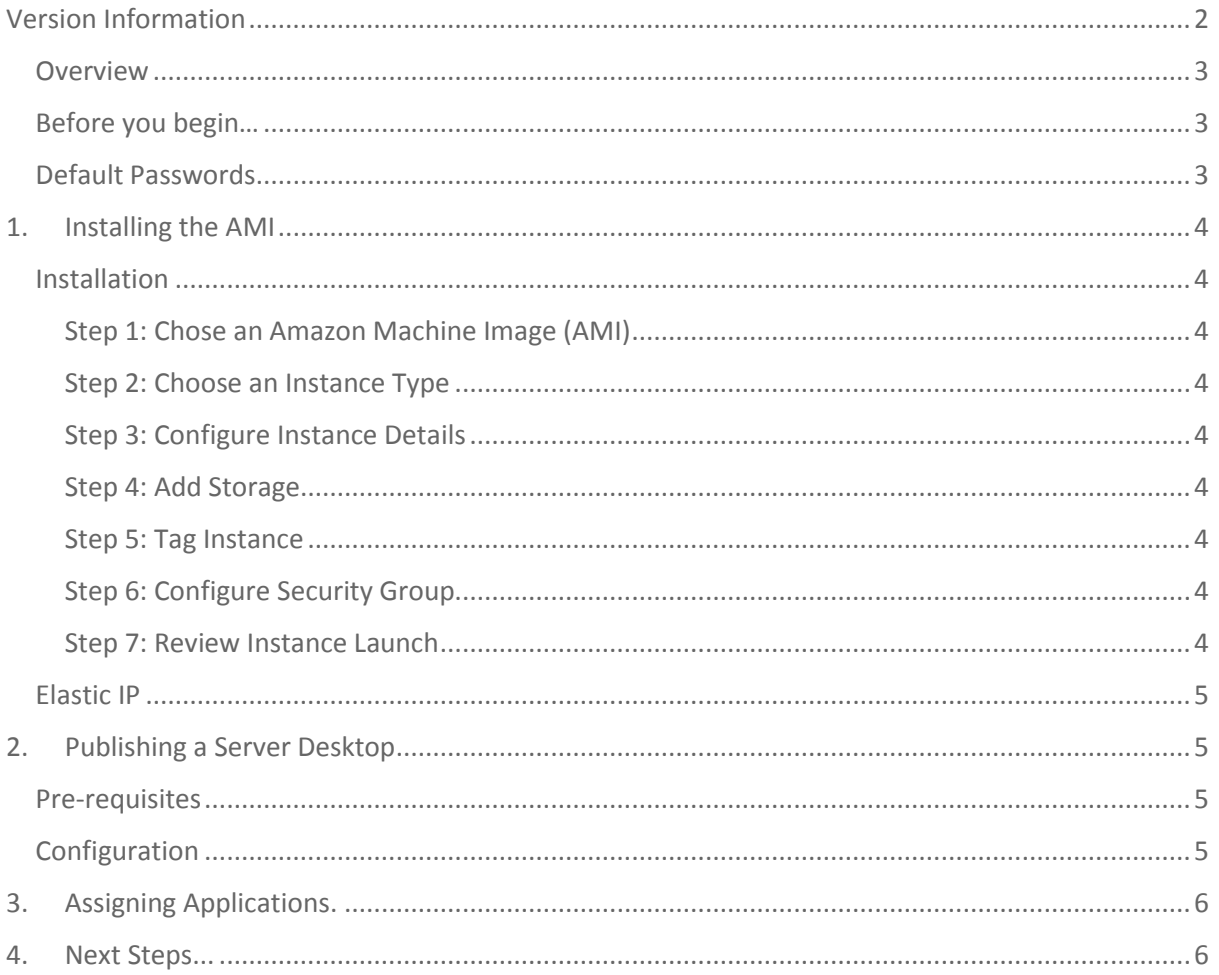

# <span id="page-1-0"></span>**Version Information**

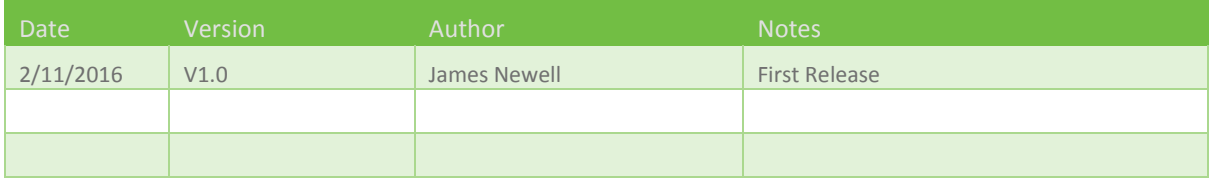

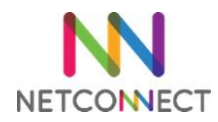

#### <span id="page-2-0"></span>**Overview**

This document is intended to act as a guide to trialling NetConnect within AWS. In it, we will cover the key steps involved with installing a fresh instance of the latest NetConnect release and publishing a desktop. Installation will be via a prepared Amazon Machine Image (AMI), which is available via the AWS Community AMI portal. This document is intended for administrators looking to install NetConnect for evaluation purposes. By the end of this document, you will have published an AWS server desktop via NetConnect.

Once you have completed the installation steps detailed in this document, additional configuration can be performed in order to access additional features and expand functionality.

#### <span id="page-2-1"></span>Before you begin…

Prior to commencing your installation, you will require the following – each of these points are detailed within this document and accompanying video:

- 1. An account with AWS.
- 2. An existing server within AWS that you wish to connect to via NetConnect.
- 3. Virtual Private Cloud configuration in place.

#### <span id="page-2-2"></span>Default Passwords

For reference, the default Admin credentials for NetConnect are below:

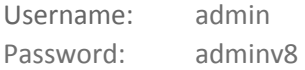

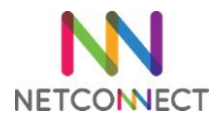

## <span id="page-3-0"></span>1. Installing the AMI

Installation of the NetConnect AMI is a straight forward operation. This document will cover the specific steps required for NetConnect. For further information on AWS AMIs, please refer to the AWS website.

<http://docs.aws.amazon.com/AWSEC2/latest/UserGuide/AMIs.html>

#### <span id="page-3-1"></span>Installation

Log in to your AWS account, navigate to 'EC2' and select 'Launch instance'. You will then be able to follow the installation via the standard AMI wizard.

#### <span id="page-3-2"></span>Step 1: Chose an Amazon Machine Image (AMI)

Under the 'Community AMI' section, search for "NetConnect" and **select** this image

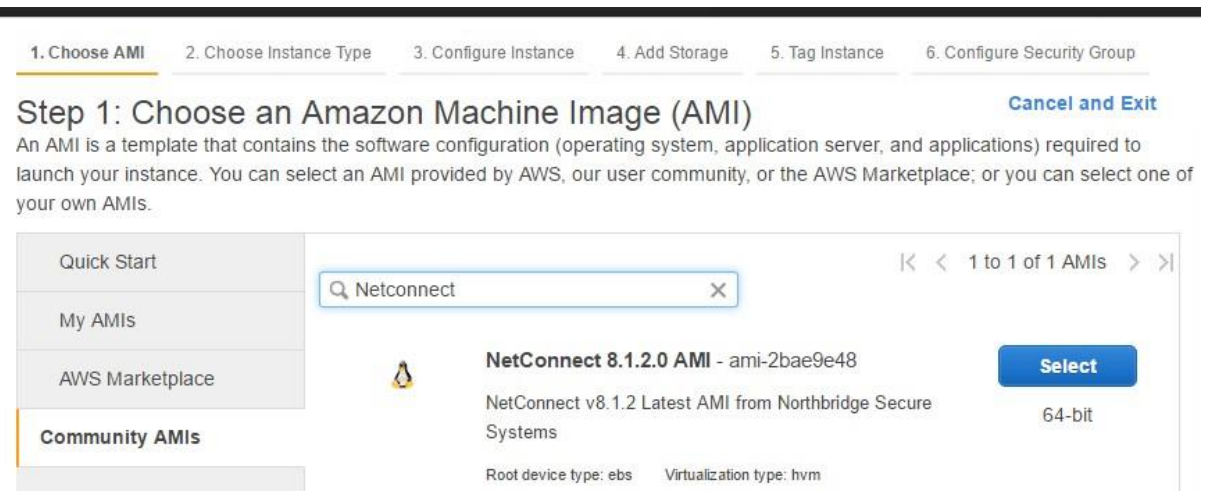

#### <span id="page-3-3"></span>Step 2: Choose an Instance Type

We recommend using the instance type **T2 Small**, as this meets the minimum specification of 1 CPU & 2GB RAM.

#### <span id="page-3-4"></span>Step 3: Configure Instance Details

Ensure you select a network and subnet with access to the server(s) you wish to access via NetConnect. **Ensure** you enable **Auto-Assign Public IP.** All remaining settings are to be configured to your specific AWS requirements.

#### <span id="page-3-5"></span>Step 4: Add Storage

The AMI storage is pre-configured with 40GB and does not require any further configuration.

#### <span id="page-3-6"></span>Step 5: Tag Instance

Tag your instance as required, for example 'NetConnect Trial'.

#### <span id="page-3-7"></span>Step 6: Configure Security Group

Create or assign a security group that allows **port 443 from any location**, as well any other environment specific requirements.

#### <span id="page-3-8"></span>Step 7: Review Instance Launch

Review the settings and select **Launch**, you will then be presented with key pair options. Whilst you will need to select/create a key pair and tick the acknowledgement in order to complete the process, NetConnect is configured with default credentials and as such key pairs will not be relevant.

# NorthbridgeSecure

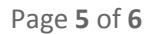

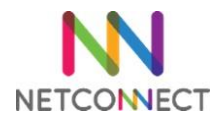

After a short while your NetConnect server will be accessible from 'Instance' window. Once the standard automatic status checks have been competed NetConnect will be accessible via the Public IP.

#### <span id="page-4-0"></span>Elastic IP

Note, by default the IP address assigned by AWS is dynamic and will change if the server is shutdown - it will remain after reboot. It is recommended that an elastic IP is assigned for any production environment instance as access will be via a URL which relies on a static IP configured via DNS.

# <span id="page-4-1"></span>2. Publishing a Server Desktop

This section describes how to create an HTML5 desktop for users to access from the WebTop. Once the AWS status checks have been completed, NetConnect will be accessible via a browser using the Public IP address assigned.

#### <span id="page-4-2"></span>Pre-requisites

• The IP address or hostname of the server you will be publishing.

#### <span id="page-4-3"></span>Configuration

Open a browser and connect to NetConnect via the public IP address assigned to the server. Log in using the default Admin credentials (admin/adminv8). Once logged in, review and accept the EULA in order to access the WebTop. From the WebTop launch the **Admin** application.

- Navigate to **Applications > Configuration**.
- Select **Create New Application**.
- The Create New Application page appears.
- **•** Enter an application name in the Application Name field.
- Select **Remote Application** from the Application Protocol drop-down menu
- Click **Submit**. The General properties page is then displayed.
- Enter the hostname or IP address of the server being published**.**
- Ensure **HTML5 Client** is turned to **On**
- Click **Modify**.

The new 'Desktop' application has now been created and is available to be assigned to users.

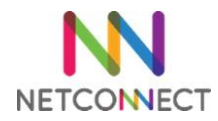

# <span id="page-5-0"></span>3. Assigning Applications.

This section explains how to assign the newly created desktop application to the Admin account. Only the Admin account will be able to access NetConnect until such time a valid licence is applied.

Open a browser and connect to NetConnect via the IP address assigned in section one. Log in using the default Admin credentials (admin/adminv8). From the WebTop, launch the 'Admin' application.

- Click **Applications > Configuration** on the main menu.
- Select the application created in section 3.
- Click **Authorized Users**.
- Highlight **Local\Admin** within the Non-Member column, then click on the arrow pointing towards the 'Members' column. Changes to the Members and Non Members columns are saved automatically.

Finally, close the Admin tab log out of NetConnect from the WebTop. The next time you log in you will see the new Desktop application on the WebTop. Click on this and you'll launch your very first NetConnect session.

Congratulations, you have just finished your first installation of NetConnect!

### <span id="page-5-1"></span>4. Next Steps...

At this point access is limited to the desktop you've published and will only be available to the default NetConnect admin account. However, with some additional configuration you'll quickly be able to:

- Integrate with your Active Directory and enable Single Sign On.
- Apply an SSL Certificate to ensure secure, encrypted connections.
- Use the dedicated NetConnect iOS or Android mobile apps with external keyboard and monitor support.
- Apply a licence to allow multiple users access.
- Publish multiple applications hosted on internal servers.
- Easily provide multiple users with access to their personal desktops via the MyDesktop application.
- Configure multi-factor authentication.
- Print to any locally configured printer.
- Configure groups and V-Realms for enhanced access management.
- Change default admin passwords.

All these points are described in our administration manual, available on our partner portal. Additionally, our support team is available to help you at any time –

[customersupport@northbridgesecure.com.](mailto:customersupport@northbridgesecure.com)